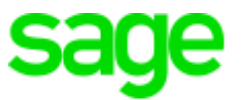

# **Sage 300 Construction and Real Estate**

# **(formerly Sage Timberline Office)** The same imperime onger<br>Release Notes<br>Release Notes<br>This version of the software

has been retired

Version 15.1

Release Notes

This is a publication of Sage Software, Inc.

Copyright © 2016. Sage Software, Inc. All rights reserved.

Sage, the Sage logos, and the Sage product and service names mentioned herein are registered trademarks or trademarks of Sage Software, Inc. or its affiliated entities. All other trademarks are the property of their respective owners.

Your use of this document and the Sage product(s) described herein is governed by the terms and conditions of the Sage End User License Agreement ("EULA") or other agreement that is provided with or included in the Sage product. Nothing in this document supplements, modifies or amends those terms and conditions. Except as expressly stated in those terms and conditions, the information in this document is provided by Sage "AS IS" and Sage disclaims all express, implied or statutory warranties of any kind, including but not limited to the warranties of merchantability, fitness for a particular purpose or of noninfringement. No implied license is granted to you under any Sage intellectual property or trade secret right. Sage reserves the right to revise, supplement or remove information in this document at any time without notice to you or others.

Sage End User License Agreement: <http://na.sage.com/sage-na/eula>

Version 15.1 plus updates 1 - 7

Last updated: Monday, December 12, 2016

# **Table of Contents**

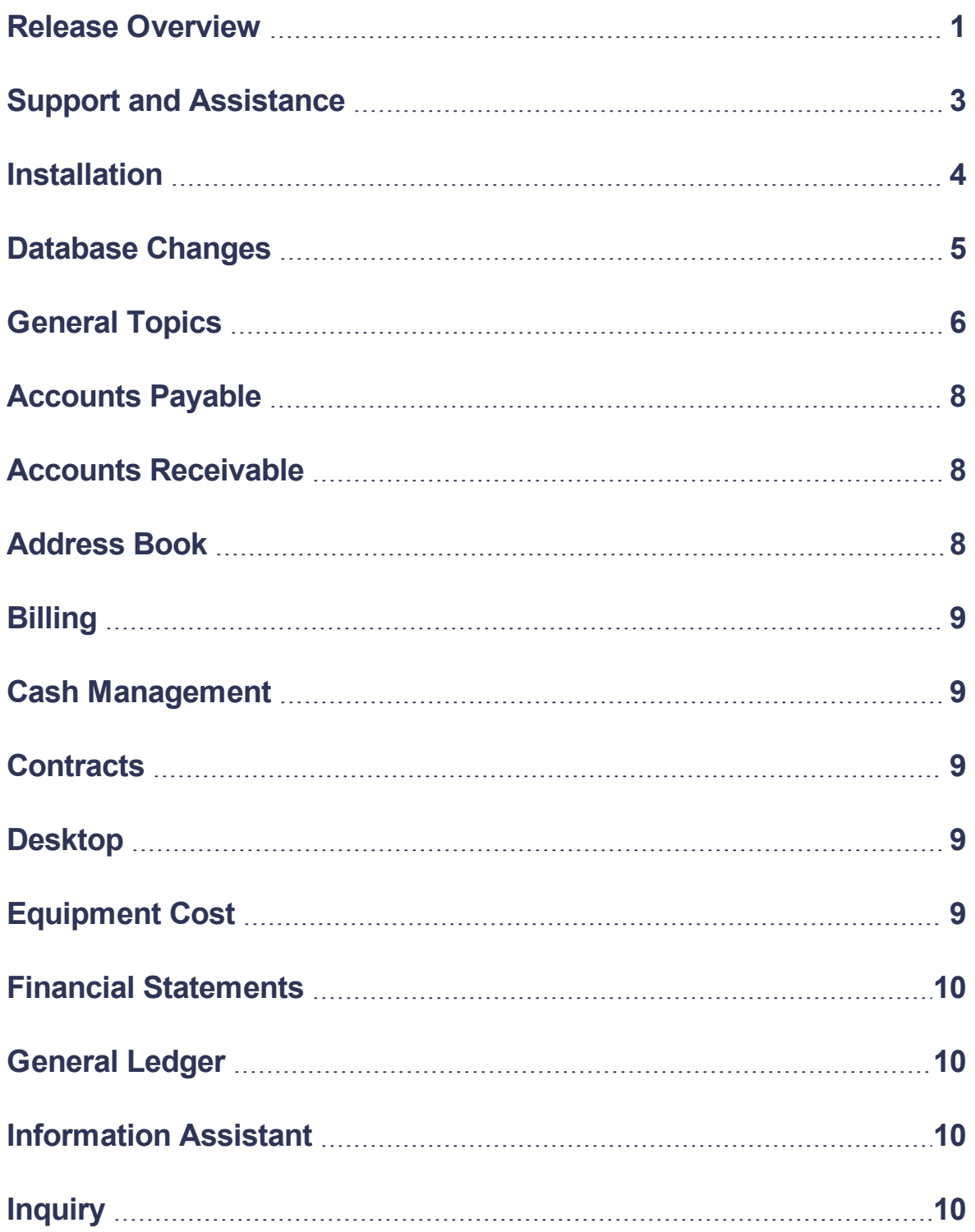

#### **Contents**

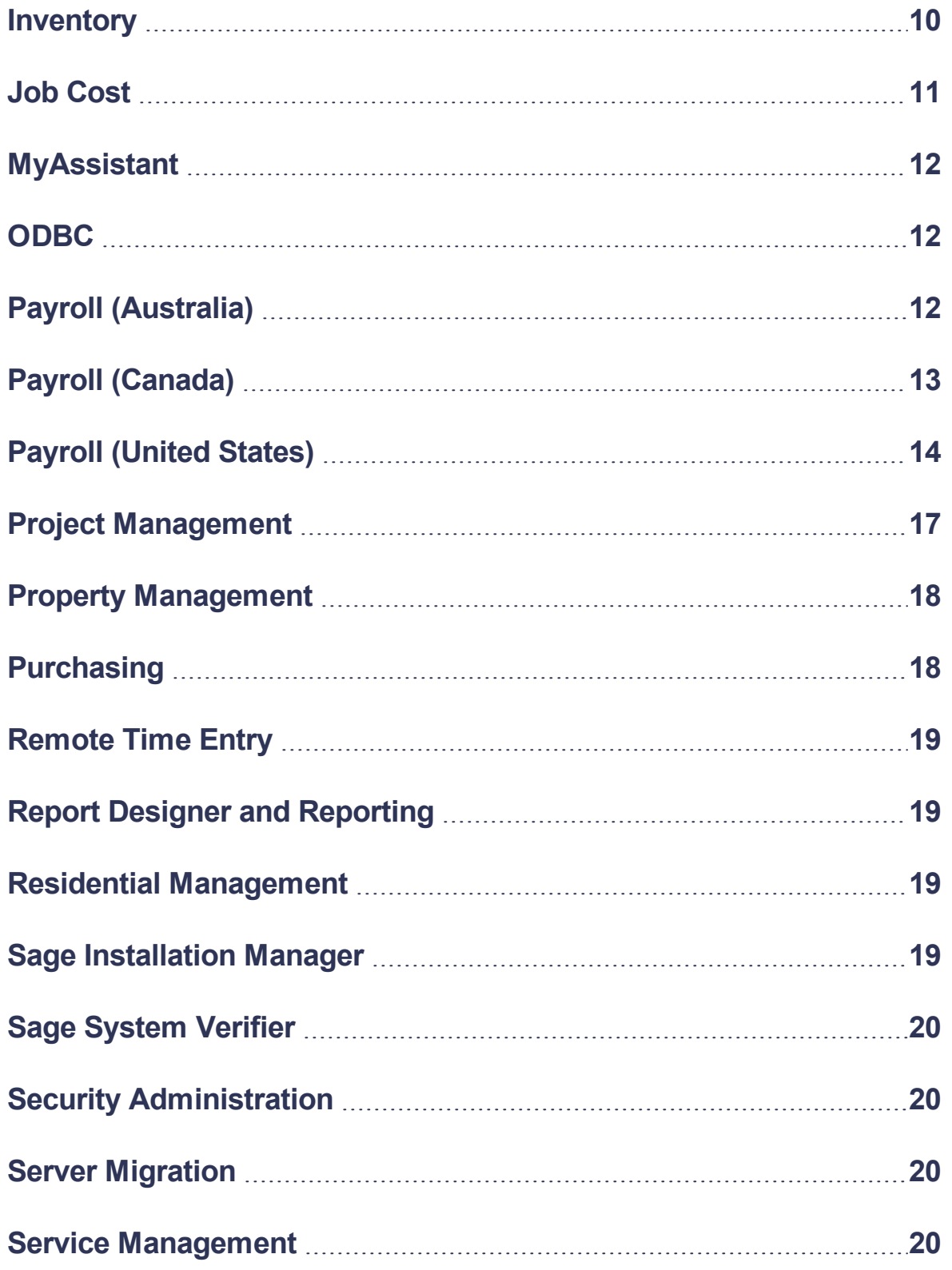

# <span id="page-4-0"></span>**Release Overview**

## **About this document**

This document contains information about the current release of Sage 300 Construction and Real Estate. Each Sage 300 Construction and Real Estate application is described in a separate section, which includes information about new features and enhancements for the release, resolved issues, and any known issues.

In addition to reading this document, read the supporting documentation before you install. See "Supporting [documentation"](#page-6-1) (the next section).

## **About this release**

The 15.1 release of Sage 300 Construction and Real Estate includes enhancements and software fixes. For information about the changes made in a specific application, refer to the appropriate section in this document. Highlights of this release are listed in the following table.

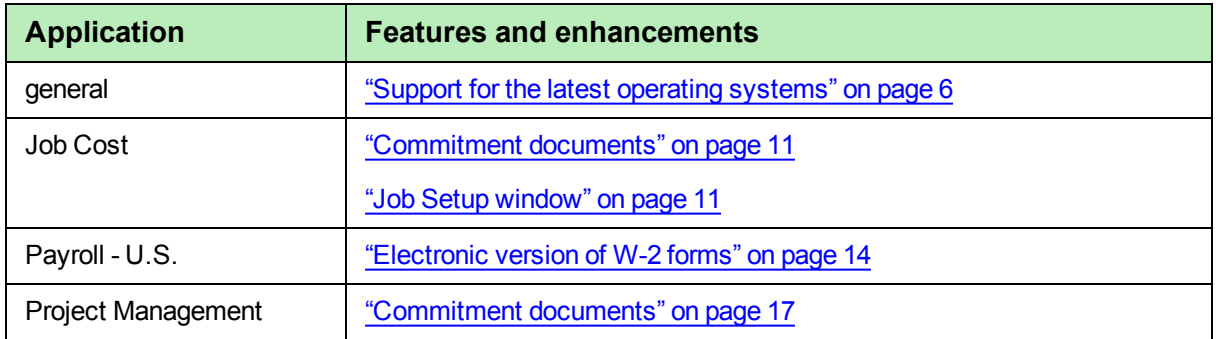

You can also view the Release [Highlights](https://youtu.be/rDxhK27mehY) video to learn more about the new features and enhancements.

## **About updates**

We recommend that you also install the latest update; update 7 includes the changes made in updates 1 through 6 plus Payroll hotfix 1. Highlights of these updates are listed in the table on the following page. The 2016 year-end enhancements are included in update 7; you can also view the 2016 [Year-End](https://support.na.sage.com/selfservice/viewdocument.do?externalID=80263) Software [Update](https://support.na.sage.com/selfservice/viewdocument.do?externalID=80263) video.

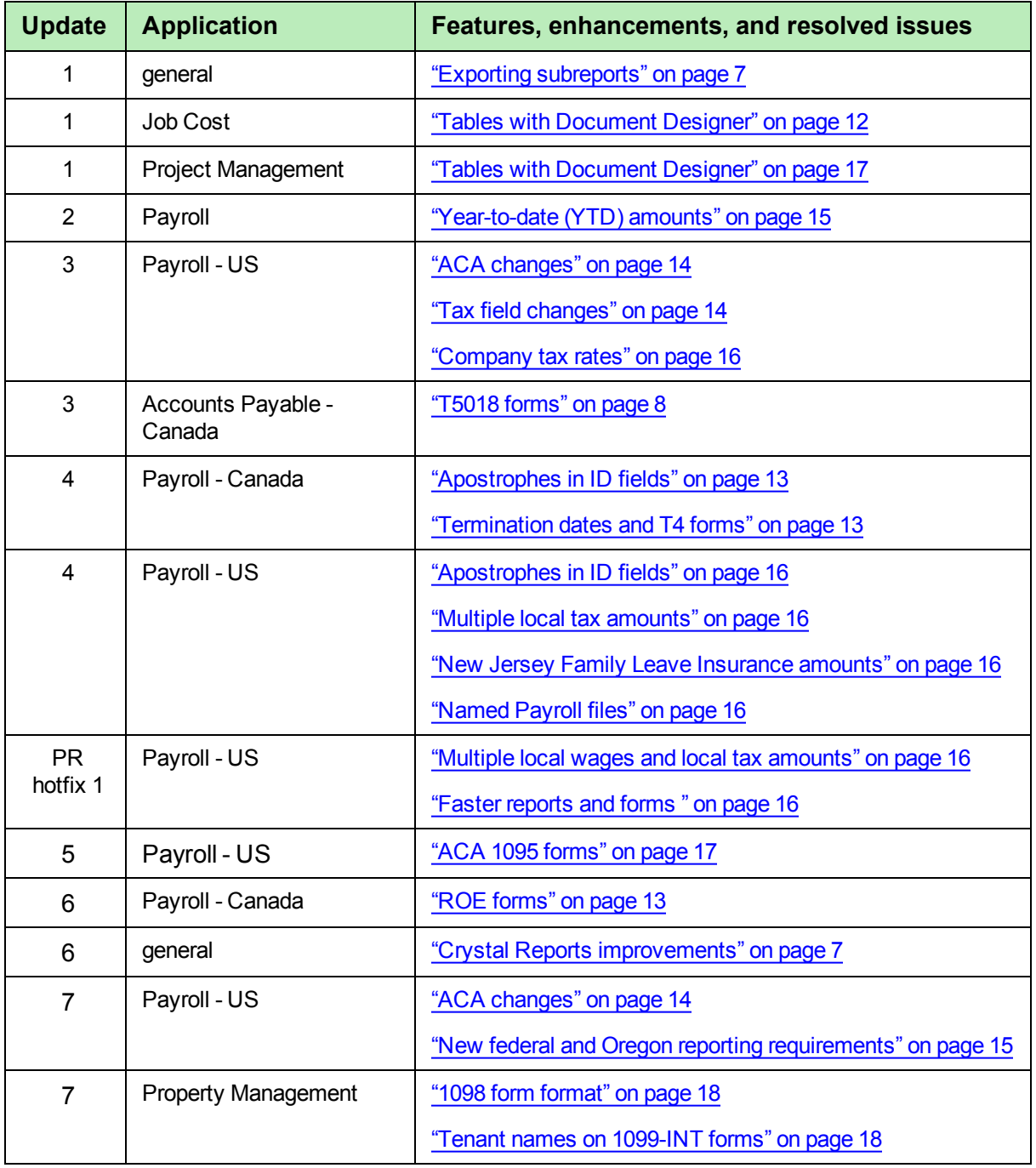

# <span id="page-6-0"></span>**Support and Assistance**

# <span id="page-6-1"></span>**Supporting documentation**

In addition to reading this document, read the following supporting documentation before you install:

- The *[Important](http://cdn.na.sage.com/Docs/en/customer/300cre/15_1/open/151IMPORTANT.pdf)* document contains critical and late-breaking topics.
- **The** *[Installation](http://cdn.na.sage.com/Docs/en/customer/300cre/15_1/open/Acct_Est_DM_Checklist.pdf) Checklist* contains a brief description of the steps involved in upgrading your software.
- **The** *[User's](http://cdn.na.sage.com/Docs/en/customer/300cre/15_1/open/UserGuide.pdf) Guide* contains installation steps for Sage 300 Construction and Real Estate and Sage Estimating.

You can access a complete library of supported product [documents.](http://cdn.na.sage.com/Docs/en/customer/300cre/S300CRE_docs.html)

## **Online help**

Each Sage 300 Construction and Real Estate application includes online help, which provides information about procedures as well as items in the windows.

To access the help in the software:

- In a window, click the [Help] button, click  $\bullet$  (the help icon button), or press **F1** to display the help topic for that window.
- <sup>l</sup> In an application, select **Help > Help Topics**.
- <sup>l</sup> In the Desktop, select **Help > Application Help**, and then choose the desired application.

To aid you in finding information, the online help for each application includes the following tabs:

- **Contents** tab with an outline of the help with links to the help topics.
- **Index** tab with keywords that link to help topics related to that keyword.
- **Search tab, where you can type text and click [Search] to locate that text in the help topics.**

## **Training**

Sage University offers live and recorded online training sessions to help you get the most out of your software. To access Sage University, either:

- <sup>l</sup> From an application, select **Help > Web Resources > Sage University**.
- <sup>l</sup> From Desktop, select **Tasks > Sage 300 Construction and Real Estate > Web Resources > Sage University**.
- From your browser, visit <http://www.sagesoftwareuniversity.com/>.

Contact your business partner for local training.

## **Technical assistance**

When you need assistance, refer to the How do I get technical support for Sage 300 [Construction](https://support.na.sage.com/selfservice/viewdocument.do?externalId=17540) and Real [Estate?](https://support.na.sage.com/selfservice/viewdocument.do?externalId=17540) article to determine which service works best for you.

# <span id="page-7-0"></span>**Installation**

Before you install this version, review the **Install Sage 300 Construction and Real Estate** chapter in the *[User's](http://cdn.na.sage.com/Docs/en/customer/300cre/15_1/open/UserGuide.pdf) Guide*, which provides step-by-step instructions.

Sage 300 Construction and Real Estate version 15.1 includes installation of Pervasive 11. Your server and workstations must have Internet access to install and use this software.

**Caution! Residential Management** - **There is no 15.1 version of Residential Management at this time. DO NOT install the 15.1 version of Accounting if you use Residential Management until further notice.**

**Important!** We no longer support the Microsoft Windows XP or Microsoft Server 2003 operating systems due to changes in Microsoft support for these old operating systems. For a complete list of supported operating systems, see the System Requirements article in the Sage [Knowledgebase](https://support.na.sage.com/selfservice/viewdocument.do?externalId=68860).

**Tip:** If you are planning to run Sage 300 Construction and Real Estate on new hardware, use the Server Migration tool. See chapter 5 of the *User's Guide* for instructions.

## **Installation paths**

If you are on version 13.1 or 14.1, you can upgrade directly to version 15.1.

If you are on version 12.1 or 9.8, you must upgrade to version 13.1 or 14.1 and upgrade your data (including Inventory, Purchasing, and Service Management data) before upgrading to version 15.1.

If you are on version 9.7, you must first upgrade to version 9.8, upgrade to version 13.1 or 14.1, and then upgrade your data (including Inventory, Purchasing, and Service Management data) before upgrading to version 15.1.

If you are on a version that is earlier than 9.7, we recommend that you contact your Business Partner for assistance.

**Important!** If you also use Document Management, you must upgrade both products to the same version. For more information, see the **Upgrade paths** section in **Chapter 1** of the *[User's](http://cdn.na.sage.com/Docs/en/customer/300cre/15_1/open/UserGuide.pdf) Guide*.

## **Installation notes**

**Important!** If you use third-party products that integrate with Sage 300 Construction and Real Estate, check with your software vendor prior to upgrading to ensure their product is fully compatible with this release. We **do not** support rolling Sage 300 Construction and Real Estate back to a previous version and **do not** recommend it.

- **Crystal Reports designs** If you use custom Crystal Reports designs, run the new Upgrade Crystal Reports Tool *after* installing Sage 300 Construction and Real Estate 14.1 or 15.1 and upgrading your data files. See [page 6](#page-9-2) for more information.
- **Document Management** During the Accounting installation, AP invoice batches that are in the Document Management Scan queue will be locked. These batches are then automatically moved from the Scan queue to DocuVault during the installation of DocuVault 15.1. If you want to send these batches to an Inbox prior to the upgrade, you must complete that action *before* installing Sage 300 Construction and Real Estate.
- **Document Management** Document Management 15.1 includes changes to DocuVault indexes, which may take a long time to complete. We recommend that you plan the timing of your Accounting and Document Management upgrades so they will complete during non-work hours.
- <sup>n</sup> **Project Management Correspondence Log** If you use the Correspondence Log and Windows Office 2010 or 2013, you must install Project Management components on your server and workstations *after* you install Sage 300 Construction and Real Estate 15.1. Follow the instructions in the "Install Project Management Components" section in Chapter 2 of the *User's Guide*.
- **Estimating** If you use Sage Estimating, you must install Sage Estimating 15.1 after installing Sage 300 Construction and Real Estate 15.1.

# <span id="page-8-0"></span>**Database Changes**

As with any release, database changes in Sage 300 Construction and Real Estate applications may affect your custom report designs or custom third-party applications. Contact your authorized business partner to discuss any issues relating to custom reports or third-party applications.

To view fields contained in new records:

- <sup>n</sup> In Report Designer, view the Available Fields report (by selecting **Tools > Available Fields**).
- n In Crystal Reports Designer, open an existing report, specify the data source location, add new or modified records, and view the fields through Field Explorer. For more information about this procedure, refer to the **Crystal Reports** chapter of the *User's Guide*.

For information about database changes made in previous versions, see the previous Release Notes, which can be accessed from the Product [Documents](http://cdn.na.sage.com/SageMail/zCREDocs/CREDocs.html) page.

# <span id="page-9-0"></span>**General Topics**

## **New features and enhancements**

#### <span id="page-9-1"></span>**Support for the latest operating systems**

Sage 300 Construction and Real Estate is now supported on Windows 8.1, Windows 10, and Windows Server 2012 R2 operating systems.

**Note:** Sage 300 Construction and Real Estate is no longer supported on Windows XP or Windows Server 2003 operating systems, due to changes in Microsoft support for these old operating systems

#### <span id="page-9-2"></span>**Incorporation of the latest version of Crystal Reports**

Version 14.1 of Sage 300 Construction and Real Estate incorporated the latest version of the Crystal Reports runtime components (version 13). All CR report designs that come with Accounting, Estimating, and Residential Management were replaced with upgraded versions. Reports that took over 90 seconds to run will likely run faster using this new version.

If you have custom Crystal Reports designs, you must upgrade them before they can be used in Sage 300 Construction and Real Estate. You can use the new Upgrade Crystal Reports Tool, which is on the programs menu; click [**Start**], select **All Programs > Sage > Sage 300 Construction and Real Estate > Reporting and Other Tools**, right-click **Upgrade Crystal Reports**, and then select **Run as** administrator. For more information, click  $\bullet$  (the help button) in the tool's window.

**Note:** The **Upgrade Crystal Reports** window displays messages about the report designs to be checked and upgraded. Not all designs will need to be upgraded. If a design cannot be upgraded, the tool displays a message in this window with the file name in red text.

If you use the Crystal Reports Designer, you will need to install the latest version, Crystal Reports For Sage 2013 SP2. This software only runs on Windows 7 SP1, Windows Server 2008, or higher operating systems (not Windows Vista). If you create new custom CR designs, use the Upgrade Crystal Reports Tool before using them in Sage 300 Construction and Real Estate. If you have problems previewing reports in Crystal Reports Designer, log into the Sage [Knowledgebase](https://support.na.sage.com/selfservice/viewdocument.do?externalId=51402) and access Article 51402 for information.

If they use tsRange in any custom reports, you need to change Formula 2. Refer to the information about the tsRange function in Chapter 8 of the *[User's](http://cdn.na.sage.com/Docs/en/customer/300cre/15_1/open/UserGuide.pdf) Guide*.

## **Important notes**

#### **Remote print**

If you plan to use the remote print feature, you need to change the logon account for the Sage Remote Print service on the server to one that has network permissions to print to the printers; the default Local System account may not work.

## **Resolved issues**

#### **Office 365 compatibility**

The **PJ Corr Log .msi** is now installed as part of the prerequisites to ensure compatibility with Office 365. Also, you can now select **Email** as a send method in the **Send** window when you are using Office 365.

#### **Background Tasks window**

When the **Background Tasks** window is open, information is now always displayed in the window.

## **Resolved issues with update 1**

#### <span id="page-10-0"></span>**Exporting subreports**

Previously, if you were viewing a subreport of a Crystal Report and clicked  $\triangle$  (the export button), the main report would be exported instead. Now, if you are viewing a subreport, you can click a drop-down menu on the export button and select either **Export Main Report** or **Export Subreport**.

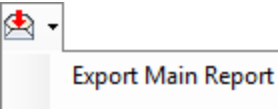

**Export Subreport** 

## **Resolved issues with update 6**

#### <span id="page-10-1"></span>**Crystal Reports improvements**

When you preview a Crystal Report and click the **Email** icon, you can now use the mouse as well as the keyboard to interact with the email window.

When you select a Crystal Report from the **Reports** menu in an application, the **Print Selection** window displays more quickly.

# <span id="page-11-0"></span>**Accounts Payable**

## **Resolved issues**

#### **Large job and invoice numbers**

Large job numbers display correctly (without a missing character) in the **Approve Invoices** window. Large invoice numbers display correctly (without a missing character) in the **Select Invoices to Pay** window.

#### **Canadian electronic payment file date**

When generating electronic payments, the correct file creation date is now always used in the electronic payment file.

## **Resolved issues in update 3**

#### <span id="page-11-3"></span>**T5018 forms**

You can now generate T5018 forms at a prefix level that is not the fiscal entity level.

# <span id="page-11-1"></span>**Accounts Receivable**

There were no major updates to Accounts Receivable for this release.

# <span id="page-11-2"></span>**Address Book**

There were no major updates to Address Book for this release.

# <span id="page-12-0"></span>**Billing**

# **Resolved issues**

#### **Cost amount for WIP**

You can select the **Always use cost amount when calculating WIP** check box in the **Billing Settings** window (on the **General** tab), to have the system use the cost amount first (if available) before using the unit cost when calculating the WIP amount. If the check box is cleared, the system uses the unit cost first (if available) before using the cost amount when calculating the WIP amount and the WIP unit price.

# <span id="page-12-1"></span>**Cash Management**

There were no major updates to Cash Management for this release.

# <span id="page-12-2"></span>**Contracts**

There were no major updates to Contracts for this release.

# <span id="page-12-3"></span>**Desktop**

## **Resolved issues**

#### **Load times**

Custom DSK files load faster than in version 14.1 and version 13.1 Update 8 and later.

# <span id="page-12-4"></span>**Equipment Cost**

There were no major updates to Equipment Cost for this release.

# <span id="page-13-0"></span>**Financial Statements**

There were no major updates to Financial Statements for this release.

# <span id="page-13-1"></span>**General Ledger**

## **Resolved issues**

#### **Updated Report**

The GL Reconciliation Dashboard report can now include Accounts Payable transactions that originated in Purchasing.

# <span id="page-13-2"></span>**Information Assistant**

There were no major updates to Information Assistant for this release.

# <span id="page-13-3"></span>**Inquiry**

There were no major updates to Inquiry for this release.

# <span id="page-13-4"></span>**Inventory**

## **Resolved issues**

#### **Access to Printer Setup window**

When you select a report to print and click [**Printer Setup**], the **Printer Setup** window now opens (without displaying an **Access is denied** message).

# <span id="page-14-0"></span>**Job Cost**

# **New features and enhancements**

#### <span id="page-14-1"></span>**Commitment documents**

You now have the ability to create a document that automatically contains field information about a specific commitment. In the **Enter Commitments** window, you select the commitment, click [**Document Designer**], select a template to use, click [**New Document**], name the new document, and click [**Create New Document**].

You can use the Document Designer to create templates with commitment fields and fields from other related database tables. You can also add text and images to the template, as well as format the text and fields in Word. Version 15.1 provides some standard templates, including a letter of intent, notice to proceed, and subcontractor agreement checklist.

**Important!** To use this feature, you must have Microsoft® Word 2010 or later installed on your computer. Also, open Word directly at least once before accessing the Document Designer.

#### <span id="page-14-2"></span>**Job Setup window**

The **Job Setup** window has an improved user interface. In addition to the new colors, you can:

- Resize the window easily by dragging the window edge or corner with your mouse.
- <sup>n</sup> See available tabs along the left side of the window (instead of having to scroll the tabs at the top of the window).
- $\blacksquare$  See the format for the job ID next to that field when creating a new job.
- <sup>n</sup> Open the selection list for a field by clicking (the select button) in the field (instead of [**List**] at the bottom of the window).

## **Resolved issues**

#### **Deletion of commitments**

You can now delete commitments even when the commitment ID starts with a vowel.

#### **Import estimates**

You can now import estimates even when Job Cost does not find a standard item.

## **Resolved issues with update 1**

#### <span id="page-15-3"></span>**Tables with Document Designer**

Previously with Version 15.1, if you inserted a regular Word table in a template, you had to insert text or a space character in a table cell before you inserted a field in that table cell. If you did not do that, when you used the template for a document, the field name would display instead of the data. Now, you can directly insert the field in the table.

# <span id="page-15-0"></span>**MyAssistant**

There are several enhancements to MyAssistant for this release:

- New spreadsheet feature (with 15 spreadsheet templates) so you can include the latest data in email messages.
- Notification when a Sage 300 Construction and Real Estate database value changes.
- New task and sender processes
- Over 50 new prebuilt tasks.
- Sixteen new formulas.
- Three new reports.

For more information, see the *[MyAssistant](http://cdn.na.sage.com/Docs/en/customer/300cre/15_1/open/MyAssistantReleaseNotes152.pdf) Version 15.2 Release Notes*.

# <span id="page-15-1"></span>**ODBC**

The ODBC driver was updated to collect data from the updated Sage 300 Construction and Real Estate databases. For more information about using the ODBC driver, see the **Sage 300 Construction and Real Estate ODBC** chapter of the *User's Guide*.

# <span id="page-15-2"></span>**Payroll (Australia)**

There were no major updates to Australian Payroll for this release.

# <span id="page-16-0"></span>**Payroll (Canada)**

# **New features and enhancements in update 6**

#### <span id="page-16-3"></span>**ROE forms**

This update includes changes to the windows and calculations used for generating ROE (Record of Employment) forms to comply with the new standards required by Service Canada as of 1 April , 2016.

## **Resolved issues**

#### **Direct deposit file creation date**

When generating direct deposits, the correct file creation date is now always used in the electronic file.

#### **File for T4 forms**

Previously, information about all employees were included in the file sent to Aatrix for generating T4 forms. Now, the file does not include employees who were terminated prior to the period. It only includes employees who had earnings during the period.

## **Resolved issues in update 4**

#### <span id="page-16-1"></span>**Apostrophes in ID fields**

If there is an apostrophe in a Pay ID, Deduction ID, Fringe ID, Employee ID, Aatrix Group ID, Certified Class ID, Job ID, or Tax ID, you can now generate T4 forms and ROE forms.

#### <span id="page-16-2"></span>**Termination dates and T4 forms**

If you have employees who were terminated and the termination date uses a regional format (such as DD/MM/YY instead of MM/DD/YY), you can now generate T4 forms.

# <span id="page-17-0"></span>**Payroll (United States)**

## **New features and enhancements**

#### <span id="page-17-1"></span>**Electronic version of W-2 forms**

If an employee will only access his or her W-2 form electronically, you can now select the **Electronic W-2 only** check box on the **General** tab of the **Employee Setup** window. You must specify the email address of the employee. When the W-2 form is available, an email message will be sent to the employee with the link to his or her electronic W-2 form. The W-2 form for the employee will not be printed and mailed.

## **New features and enhancements in update 3**

#### <span id="page-17-2"></span>**ACA changes**

Additional reports, Payroll fields, and functionality were added for generating forms required by the Affordable Care Act—Form 1094-B, Form 1095-B, Form 1094-C, and Form 1095-C.

#### <span id="page-17-3"></span>**Tax field changes**

New standard occupation code field on the **Misc Info** tab of the **Employee Setup** window; this code is required by certain states, including Louisiana and Alaska. Also, revisions to the **Misc tax code** and **Misc tax code 2** fields in the **Employee Setup - State** window for some states.

## **New features and enhancements in update 7**

#### **ACA reporting improvements**

The following changes were made to improve reporting for the Affordable Care Act (ACA):

- If you entered information about individuals covered by your self-insured health plan in 2015, when you initially select 2016, the program automatically includes those individuals in the **Affordable Care Act Compliance Details** window—so you don't have to enter this information again. If an individual is no longer covered, click the **Remove** button at the end of the row with that individual's name.
- If you track employee hours per day and create daily distribution records for your part-time employees (who have an ACA exemption status of **Non-exempt**), you can click [**Use Time Entries**] in the **Affordable Care Act Compliance** window. The time entries are then used to calculate their total hours for each month, and thus better calculate the number of full-time equivalent employees.
- You can now select two new ACA coverage codes (1J and 1K), which were added by the IRS.

#### <span id="page-18-1"></span>**New federal and Oregon reporting requirements**

The reports folder contains the new PR Wage Statement Supplement report. If you plan to use this report, you can add it to the **Reports** menu. Run the report after printing checks, but before posting the checks. This report addresses the following reporting requirements for 2017:

- Federal: When employees work overtime on certified jobs, the report breaks out the overtime hours by week.
- <sup>l</sup> **Oregon:** To accommodate the new requirements, **Pay Basis** was added to the **Pay Group Setup** window to specify how employees in the group are paid (on salary, on commission, by hour, by shift, by day, by week, or by piece). The pay basis ("Paid By") is shown in the upper-left corner of the report. The State Employer Identification number of all employers that the employee worked for is shown on the right side of the report. See [Knowledgebase](https://support.na.sage.com/selfservice/viewdocument.do?externalID=78704) article 78704 for more information.

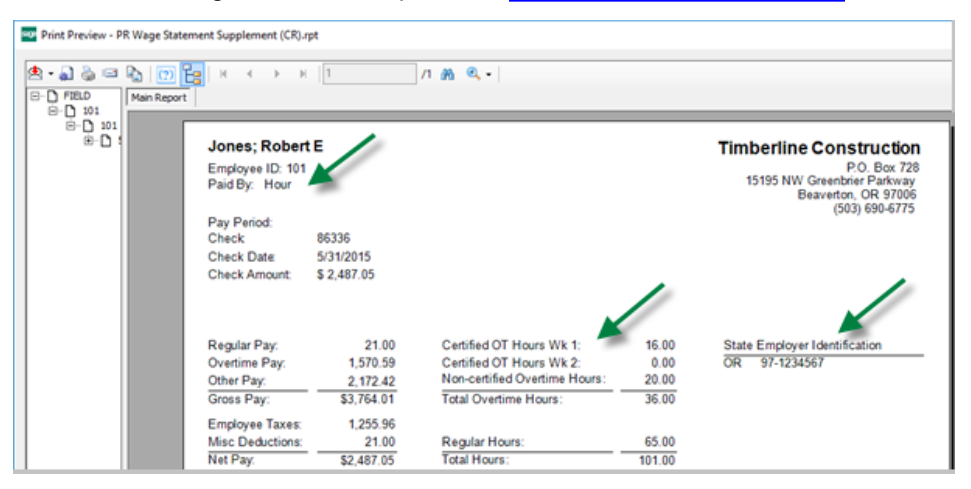

## **Resolved issues**

#### **Employee ACA details**

Social security numbers that start with a zero now display correctly in the **Affordable Care Act Compliance Details** window.

#### **File for W-2 forms**

Previously, information about all employees were included in the file sent to Aatrix for generating W-2 forms. Now, the file does not include employees who were terminated prior to the period. It only includes employees who had earnings during the period.

## **Resolved issues in update 2**

#### <span id="page-18-0"></span>**Year-to-date (YTD) amounts**

The paycheck stub now includes the current check amount in the YTD Gross, YTD Deduction, and YTD Fringe amounts.

## **Resolved issues in update 3**

#### <span id="page-19-0"></span>**Company tax rates**

Previously, if your company had any tax rates set to use **Company Rates**, the upgrade of the Payroll master file (after upgrading to version 15.1) shifted the percentage rate for taxes using a company rate by one decimal point. This would result in tax amounts being improperly calculated and reported. Now, the upgrade of the Payroll master file does not change the company tax rate percentage.

**Important!** If you upgraded before update 3 was available and this situation applies to you, refer to [Knowledgebase](https://support.na.sage.com/selfservice/viewdocument.do?externalId=71172) article 71172 for information about correcting the percentage for those tax rates.

## **Resolved issues in update 4**

#### <span id="page-19-1"></span>**Apostrophes in ID fields**

If there is an apostrophe in a Pay ID, Deduction ID, Fringe ID, Employee ID, Aatrix Group ID, Certified Class ID, Job ID, or Tax ID, you can now generate W-2 forms, W-3 forms, ACA 1095 forms, DOL (Certified) reports, and state reports that use custom state or local tax rates.

#### <span id="page-19-2"></span>**Multiple local tax amounts**

If you have an employee who has taxable wages for multiple local taxes in an Aatrix local tax group, the tax amount for each tax ID now shows correctly on the W-2 form.

#### <span id="page-19-3"></span>**New Jersey Family Leave Insurance amounts**

If you have employees who live or work in New Jersey, the NJFLI (New Jersey Family Leave Insurance) amount is correctly included on the W-2 form.

#### <span id="page-19-4"></span>**Named Payroll files**

If you have employees who live or work in Connecticut and you use named Payroll files, you can now generate W-2 forms.

## **Resolved issues in PR hotfix 1**

#### <span id="page-19-5"></span>**Multiple local wages and local tax amounts**

In the **Link Aatrix Tax Types to PR Tax Rates** window, if you have multiple local taxes in an Aatrix local tax group, the local wages and local tax amount withheld now display correctly in the Aatrix **W-2 Preparer** window and on the W-2 forms.

#### <span id="page-19-6"></span>**Faster reports and forms**

State reports and W-2 forms run from Aatrix will now generate faster.

# **Resolved issues in update 5**

#### <span id="page-20-3"></span>**ACA 1095 forms**

The following changes were made to help with preparation of the Affordable Care Act 1095-C forms:

- <sup>l</sup> A new check box was added to the **Affordable Care Act Compliance Details** window. If you do not select the **Employee enrolled in employer-sponsored self-insured healthcare plan** check box, covered individuals are no longer included on the 1095-C form for that employee. You no longer see a "Rejection Alert" message in Aatrix regarding covered individuals for those employees.
- When you enter a covered individual who has a social security number that starts with zero, the full social security number now displays correctly in Aatrix.
- When you enter a covered individual without a social security number but include the date of birth, the date of birth now displays correctly in Aatrix.

# <span id="page-20-0"></span>**Project Management**

## **New features and enhancements**

#### <span id="page-20-1"></span>**Commitment documents**

You now have the ability to create a document that automatically contains field information about a specific commitment. In the **Enter Commitments** window, you select the commitment, click [**Document Designer**], select a template to use, click [**New Document**], name the new document, and click [**Create New Document**].

You can use the Document Designer to create templates with commitment fields and fields from other related database tables. You can also add text and images to the template, as well as format the text and fields in Word. Version 15.1 provides some standard templates, including a letter of intent, notice to proceed, and subcontractor agreement checklist.

**Important!** To use this feature, you must have Microsoft® Word 2010 or later installed on your computer. Also, open Word directly at least once before accessing the Document Designer.

## **Resolved issues with update 1**

#### <span id="page-20-2"></span>**Tables with Document Designer**

Previously with Version 15.1, if you inserted a regular Word table in a template, you had to insert text or a space character in a table cell before you inserted a field in that table cell. If you did not do that, when you used the template for a document, the field name would display instead of the data. Now, you can directly insert the field in the table.

# <span id="page-21-0"></span>**Property Management**

## **New features and enhancements in update 7**

#### <span id="page-21-2"></span>**1098 form format**

The 1098 forms for 2016 print with two copies per page (per new IRS requirements) instead of three.

**Note:** We recommend that you test the alignment on your printer before printing all of the forms. You may need to adjust the margins; in the **1098-Mortgage Interest - Print Selection** window, click [**Page Setup**] and change the margins if needed.

#### <span id="page-21-3"></span>**Tenant names on 1099-INT forms**

The tenant name for the Property Management 1099-INT form is now using the **Tax Name** from the **General-Controls** tab of the **Tenants** window (instead of the **Name**). When **Tax Name** is entered as LASTNAME;FIRSTNAME (with a semicolon), it now prints correctly as FIRSTNAME LASTNAME on the form.

# <span id="page-21-1"></span>**Purchasing**

## **Resolved issues**

#### **Access to Printer Setup window**

When you select a report to print and click [**Printer Setup**], the **Printer Setup** window now opens (without displaying an **Access is denied** message).

#### **Posting to Job Cost**

When posting purchase orders to Job Cost, you no longer get a **File Not Found** message that states the **new.jct** file does not exist.

#### **Capitalization of vendor IDs**

Previously, when you typed a vendor ID on a receipt, the vendor ID was converted to upper case. This could cause problems when trying to post the receipt if the vendor ID was stored in the database in lower or mixed case. Now, the capitalization of the vendor ID in the database is used for receipts.

# <span id="page-22-0"></span>**Remote Time Entry**

There were no major updates to Remote Time Entry for this release.

# <span id="page-22-1"></span>**Report Designer and Reporting**

There were no major updates to Report Designer for this release.

# <span id="page-22-2"></span>**Residential Management**

**Caution!** - **There is no 15.1 version of Residential Management at this time. DO NOT install the 15.1 version of Accounting if you use Residential Management until further notice.**

# <span id="page-22-3"></span>**Sage Installation Manager**

There were no major updates to Sage Installation Manager for this release.

## **Important notes**

If you set up email notifications, you may receive many emails after an update is installed successfully. For example, if an update is successfully installed on workstations that are shut down every night, you may receive email notifications about a successful installation every morning when the users restart their workstations. You can eliminate these email notifications by clicking **Change Settings** in the Sage Installation Manager console, selecting each subscriber in the table on the **Email Notifications** tab, clicking [**Modify**], and clearing the **Installation Successful** check box.

# <span id="page-23-0"></span>**Sage System Verifier**

## **Resolved issues**

#### **Windows 8.1 operating system**

The Sage System Verifier can now run on a computer with the Windows 8.1 operating system.

# <span id="page-23-1"></span>**Security Administration**

## **New features and enhancements**

You can now set security to mask sensitive vendor data, such as the tax ID number and name on the **1099 Settings** tab of the **Vendor Setup** window.

# <span id="page-23-2"></span>**Server Migration**

There were no major updates to Server Migration for this release.

# <span id="page-23-3"></span>**Service Management**

There were no major updates to Service Management for this release.